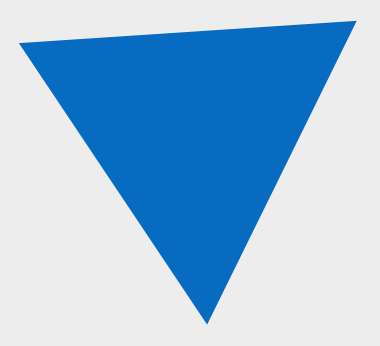

# **Fenix+ 3**

Практическое руководство. Расчет безопасных противопожарных расстояний (разрывов)

АО «Современные программные технологии»

версия 3.2.2

# **Содержание**

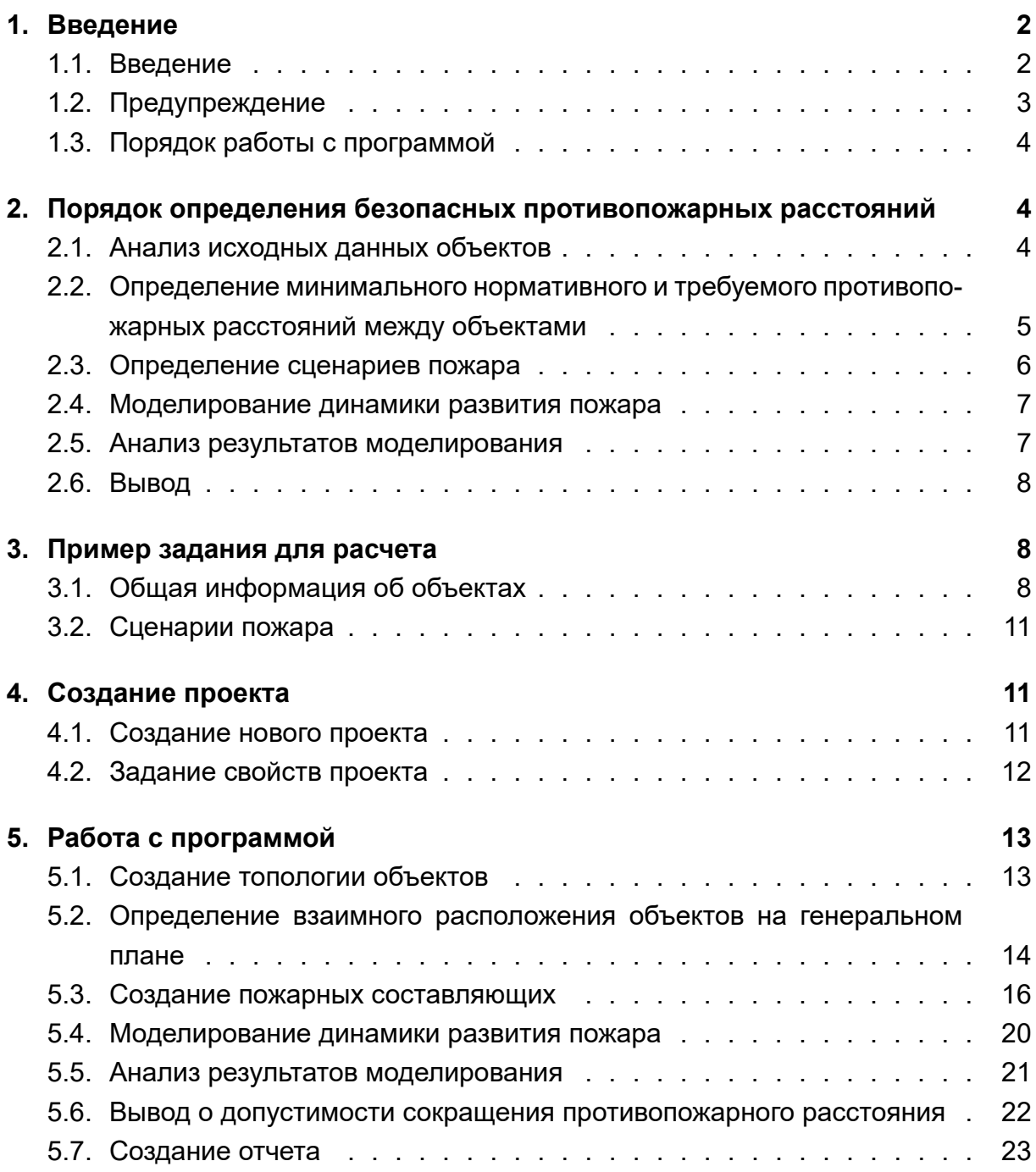

# **1. [Введение](#page-22-0)**

# <span id="page-1-0"></span>**1.1. Введение**

Данное руководство описывает, как использовать приложение Fenix+ 3 при определении безопасных противопожарных расстояний (разрывов) между жилыми, общественными зданиями и сооружениями.

В этом руководстве в качестве примера рассматриваются здания двух торговых центров.

Определение безопасного противопожарного расстояния между данными объектами производится согласно СП 4.13130.2013 с изменением №1, утвержденным и введенным в действие приказом МЧС России от 14.02.2020 г.

Для оценки огневого воздействия используется метод полевого моделирования с определением локальных плотностей радиационных тепловых потоков при пожаре. При этом учитываются механизмы переноса тепла посредством конвекции и теплопроводности.

За рамками данного руководства остаются перечни всех возможных пожароопасных ситуаций и различных инициирующих эти ситуации событий, которые учитывались при определении и выборе сценариев пожара для рассматриваемых объектов, теоретические аспекты моделирования динамики развития пожара и расчетной оценки теплового потока, сведения обо всех пожароопасных и физикохимических свойствах горючих веществ и материалов, которые использовались в проекте, а также детальное описание инструментария и функционала приложения Fenix+ 3.

Для получения подробной информации по использованию и настройке программы см. Руководство пользователя Fenix+ 3.

Готовый вариант данного проекта доступен для скачивания на нашем сайте.

# **[1.2. Предупре](https://mst.su/download/data/f/e1/Gap.zip)ждение**

<span id="page-2-0"></span>АО «Современные программные технологии» не дает никаких гарантий, выраженных или подразумеваемых, пользователям приложения Fenix+ 3 и не несет никакой ответственности за использование приложения.

Пользователи приложения Fenix+ 3 несут полную ответственность за использование приложения, за результаты, полученные при помощи данного приложения, а также за выводы, сформированные на основе полученных результатов.

Приложение Fenix+ 3 предназначено для использования специалистами, компетентными в области пожарной безопасности.

Приложение Fenix+ 3 служит только для дополнения обоснованного мнения квалифицированного специалиста. Все результаты, полученные с помощью данного приложения, перед использованием должны оцениваться квалифицированным пользователем.

# <span id="page-3-0"></span>**1.3. Порядок работы с программой**

Порядок работы с приложением Fenix+ 3 для проверки возможности сокращения противопожарного расстояния включает в себя следующие действия:

#### 1) **Создание нового проекта**

- 2) **Создание топологии объектов**
- Создание здания (при необходимости);
- Добавление этажей;
- Импорт подложек этажей;
- Создание (полной или частичной) топологии зданий.
- 3) **Определение взаимного расположения объектов друг относительно друга на генеральном плане**
- 4) **Создание пожарной составляющей**
	- Указание источника пожара;
	- Определение области расчета.
- 5) **Моделирование динамики развития пожара**
	- Настройка параметров моделирования динамики развития пожара;
	- Выполнение моделирования динамики развития пожара.
- 6) **Анализ результатов моделирования**

Тепловой поток контролируется в оконных проемах и на объектах, выполненных из горючих материалов, находящихся в здании без очага пожара.

#### 7) **Создание нового сценария (при необходимости)**

- Создайте новый сценарий и повторите шаги 4 6.
- 8) **Создание отчета**

# <span id="page-3-1"></span>**2. Порядок определения безопасных противопожарных расстояний**

### <span id="page-3-2"></span>**2.1. Анализ исходных данных объектов**

В первую очередь необходимо выполнить анализ исходных данных рассматриваемых объектов. Ниже приводится перечень всех предварительных мероприятий, которые необходимо провести перед определением безопасного противопожарного расстояния.

- 1) Подробный анализ генерального плана на предмет взаимного расположения зданий друг относительно друга.
- 2) Сбор сведений о высоте, этажности, степени огнестойкости, классах функциональной и конструктивной пожарной опасности рассматриваемых объектов.

Под этажностью здания понимают общее количество всех его этажей, включая все надземные этажи, в том числе технический этаж, мансардный, а также цокольный этаж, если верх его перекрытия находится выше средней планировочной отметки земли не менее чем на 2 м.

- 3) Анализ объемно-планировочных решений с информацией о функциональном назначении помещений, расположении пожарных отсеков, частей зданий или помещений, выделенных противопожарными преградами.
- 4) Сбор сведений о конструктивных решениях ограждающих конструкций зданий, сооружений, обращенных к соседнему объекту защиты, включая данные о показателях пожарной опасности материалов наружных стен, окон, кровли, фасадных систем, наружной (при наличии) отделки и облицовки.

# <span id="page-4-0"></span>**2.2. Определение минимального нормативного и требуемого противопожарных расстояний между объектами**

После сбора исходных данных объектов необходимо определить минимальное нормативное противопожарное расстояние и требуемое противопожарное расстояние между этими объектами, безопасность сокращения до которого подлежит расчетному обоснованию.

Противопожарное расстояние между зданиями, сооружениями определяется как наименьшее расстояние в свету между наружными стенами или другими ограждающими конструкциями. При наличии конструктивных элементов из горючих материалов, выступающих за пределы указанных конструкций более чем на 1 м, расстояние следует принимать от указанных элементов.

Для определения нормативного противопожарного расстояния между рассматриваемыми объектами следует руководствоваться **Таблицей 1**, которая представлена в п. **4.3 СП 4.13130.2013**.

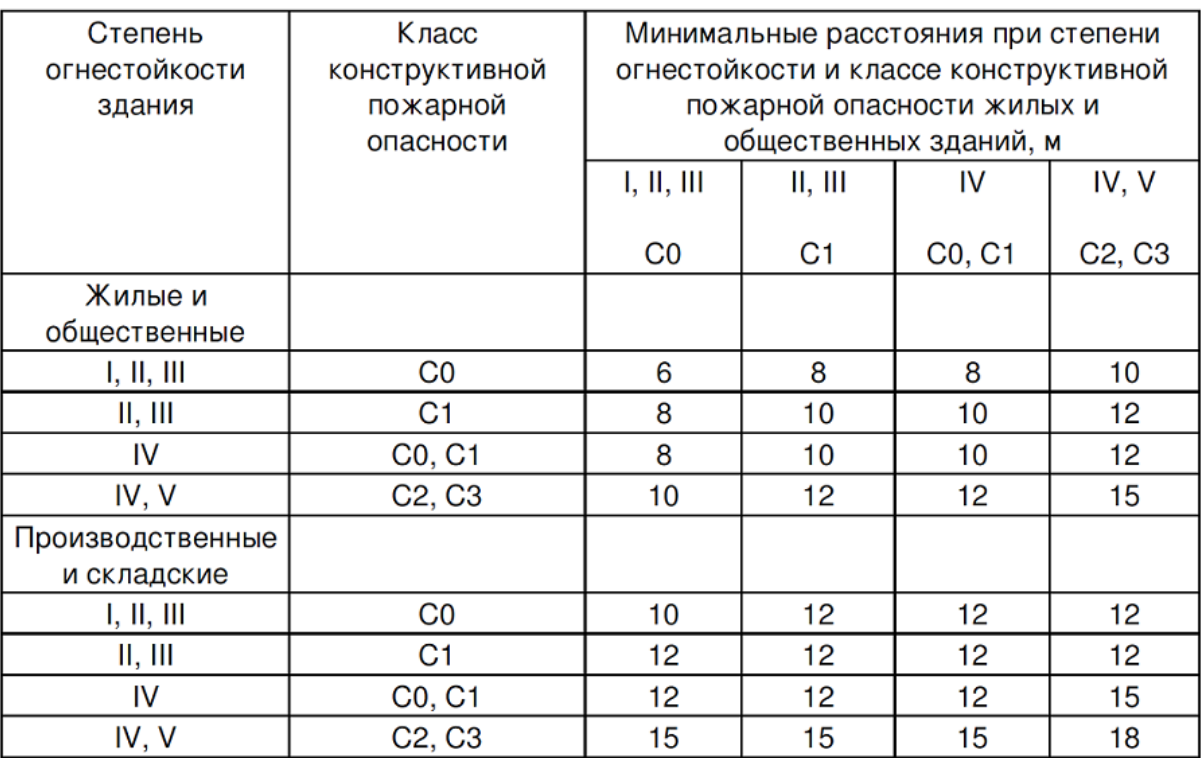

Требуемое противопожарное расстояние (rтр) должно составлять не менее чем 6 м, а до (от) зданий и сооружений IV степени огнестойкости класса С2-С3 и V степени огнестойкости - не менее чем 10 м.

### <span id="page-5-0"></span>**2.3. Определение сценариев пожара**

Для определения наихудших сценариев пожара на рассматриваемых объектах необходимо провести следующие мероприятия:

#### **1. Анализ пожарной опасности веществ и материалов**

Данный анализ предполагает определение показателей пожарной опасности веществ и материалов, которые расположены на территории рассматриваемых объектов.

В результате данного анализа составляется перечень потенциальных источников пожара.

#### **2. Определение перечня пожароопасных аварийных ситуаций**

Производится анализ пожарной опасности всех возможных аварийных ситуаций на рассматриваемых объектах.

В ходе анализа определяются ситуации, при реализации которых возникает опасность возникновения пожара.

При анализе пожарной опасности не рассматриваются ситуации, не реализуемые при нормальном режиме эксплуатации объекта (теракты, поджоги и т.д.).

### **3. Определение причин возникновения и развития выявленных пожароопасных ситуаций**

Для каждой выявленной пожароопасной ситуации приводится описание причин ее возникновения и развития, а также места ее возникновения.

#### **4. Построение сценариев возникновения и развития пожара**

Для этого рассматриваются события, реализация которых может привести к возникновению пожара.

#### **5. Выбор наихудших сценариев пожара**

На этом этапе из всех возможных сценариев пожара выбираются наихудшие с точки зрения максимального размера факела и минимального расстояния от пламени до горючих наружных конструкций соседнего объекта (включая горючие материалы, находящиеся за остеклением оконных проемов помещений).

# **2.4. Мoделирование динамики развития пожара**

Для оценки огневого воздействия в рамках выявленных наихудших сценариев необходимо провести моделирование динамики развития пожара при помощи приложения Fenix+ 3 (см. раздел Моделирование динамики развития пожара).

Для выполнения расчетов приложение Fenix+ 3 использует метод полевого моделирования с определением лока[льных плотностей радиационных тепловых п](#page-19-1)отоков при пожаре. При этом учитываются механизмы переноса тепла посредством конвекции и теплопроводности.

# **2.5. Анализ результатов моделирования**

<span id="page-6-0"></span>После завершения моделирования в приложении Fenix+ 3 нужно выполнить анализ полученных результатов и оценить тепловое воздействие на соседний объект для всех рассмотренных сценариев пожара.

При этом необходимо сравнить полученное значение допустимого теплового потока (qдоп) со значением падающего теплового потока (qпад) от пламени пожара для каждого горючего материала поверхности наружных конструкций соседнего объекта (стен, фасадных систем, материала заполнения проемов, наружной отделки и облицовки, кровельного покрытия и т.п.), которые могут подвергнуться тепловому воздействию.

# <span id="page-7-0"></span>**2.6. Вывод**

После завершения анализа результатов моделирования необходимо сделать *вывод о допустимости сокращения нормативного противопожарного расстояния до требуемого*.

Если во всех рассмотренных сценариях пожара значение падающего теплового потока на материалы наружных конструкций не превышает значения допустимого теплового потока (то есть, выполняется условие qпад < qдоп), то сокращение противопожарного расстояния между объектами защиты можно считать допустимым и обоснованным. Если указанное условие не выполняется хотя бы для одного материала, то сокращение противопожарного расстояния между рассматриваемыми объектами не допускается.

При оформлении вывода необходимо указать исходное нормативное значение противопожарного расстояния rнорм и возможность его сокращения до требуемого rтр.

*При определении возможности сокращения противопожарного расстояния необходимо помнить, что полученные расчетные значения безопасных противопожарных расстояний справедливы только для конкретных объектов с учетом их размещения и принятых пожарно-технических характеристик (степень огнестойкости, класс функциональной и конструктивной пожарной опасности), объемно-планировочных решений, материалов (наружных стен, фасадных систем, кровли и т.д.)*.

# **3. Пример задания для расчета**

# <span id="page-7-1"></span>**3.1. Общая информация об объектах**

В этом руководстве для определения безопасного противопожарного расстояния в качестве примера используются здания двух торговых комплексов.

#### **1. Основные данные**

*Здание 1*

- Название объекта: **Торговый комплекс "Прогресс"**;
- Количество этажей: **2**;
- Общая площадь здания: **642** м²;
- Огнестойкость: **II** степень;
- Класс конструктивной пожарной опасности: **C1**;
- Высота стен здания: **3** м;
- Высота дверных проемов: **2** м;

• Ширина дверных проемов: **1,7** м.

#### *Здание 2*

- Название объекта: **Торговый комплекс "Континент"**;
- Количество этажей: **5**;
- Общая площадь здания: **2234** м²;
- Огнестойкость: **II** степень;
- Класс конструктивной пожарной опасности: **C1**;
- Высота стен здания: **5,8** и **3** м;
- Высота дверных проемов: **2** м;
- Ширина дверных проемов: **1,7** и **1,5** м.

### **2. Объемно-планировочные, архитектурно-строительные и технологические решения**

*Здание 1* состоит из 2 этажей:

- На первом этаже располагаются организации быстрого питания и ресторан (площадь этажа: 340,9 м²);
- На втором этаже располагаются торговые помещения с промышленными товарами, одеждой и обувью (площадь этажа: 340,9 м²).

Максимальная высота здания составляет 6 м.

В соответствии с СП 1.13130.2020 высота здания определяется высотой расположения верхнего этажа, не считая верхнего технического этажа. При наличии эксплуатируемого покрытия высота здания определяется по максимальному значению разницы отметок поверхности проездов для пожарных машин и верхней границы ограждений покрытия.

В состав здания торгового комплекса входят помещения и зоны различных классов функциональной пожарной опасности, в т.ч.:

- Ф3.1 организации торговли;
- Ф3.2 организации общественного питания;
- Ф3.5 помещения бытового обслуживания посетителей.

*Здание 2* состоит из 5 этажей:

- На первом этаже располагаются помещения с одеждой и обувью, а также гардероб (площадь 479,37 м²);
- На втором этаже располагаются торговые помещения (площадь 479,37 м²). Большую часть помещений на первом этаже занимает супермаркет с продуктами питания.
- На третьем этаже располагаются торговые помещения (площадь 491,78 м²);
- На четвертом этаже располагается развлекательная зона с торговыми помещениями, организации быстрого питания и ресторан (площадь 491,78 м²);
- На пятом этаже располагается административно-бытовая часть (площадь 491,78 м²).

Максимальная высота здания составляет 17,8 м.

В состав здания торгового комплекса входят помещения и зоны различных классов функциональной пожарной опасности, в т.ч.:

- Ф3.1 организации торговли;
- Ф3.2 организации общественного питания;
- Ф3.5 помещения бытового обслуживания посетителей;
- Ф4.3 административные помещения.

### **3. Теплофизические, пожарно-технические характеристики ограждающих конструкций и размещенного оборудования**

- Материал стен: кирпич, бетон, дерево;
- Материал внутренних перегородок: алюминий, ДСП, ДВП, гипсокартон;
- Внешние двери: металлические, без доводчиков, с отделкой в виде полимерно-порошкового покрытия;
- Внутренние двери: простые двери без доводчиков из ДСП, ДВП и ПВХ;
- Оборудование и периферия: сталь, стекло, пластмасса, пластик и т.п.;
- Мебель: сталь, алюминий, ДСП, дерево;

#### **4. Вид, количество и расположение горючих веществ и материалов**

Расположение и вид пожарной нагрузки в *здании 1*:

- На первом этаже хранится мебель (дерево, ДСП, МДФ), упаковочные материалы (картон, целлофан). Здесь также располагается расчетно-кассовое оборудование;
- На втором этаже расположена одежда (хлопок, кожа, искусственная кожа, шерсть, мех, нейлон, пух, синтетические ткани), обувь (резина, кожа, нейлон).

Расположение и вид пожарной нагрузки в *здании 2*:

- На первом этаже хранится одежда (хлопок, кожа, искусственная кожа, шерсть, мех, нейлон, пух, синтетические ткани) и обувь (резина, кожа, нейлон);
- На втором и третьем этажах находится мебель (ДСП), хранятся упаковочные материалы (картон, целлофан);
- На четвертом этаже хранится одежда (хлопок, кожа, искусственная кожа, шерсть, мех, нейлон, пух, синтетические ткани), обувь (резина, кожа, нейлон), мебель (ДСП), упаковочные материалы (картон);

• На пятом этаже находится мебель (метал, ДСП, МДФ).

#### **5. Противопожарные расстояния**

Минимальное нормативное противопожарное расстояние между зданиями II-й степени огнестойкости и классами конструктивной пожарной опасности С1 составляет **10 м**.

Требуемое (фактическое) противопожарное расстояние между рассматриваемыми объектами составляет **6,086 м**.

### <span id="page-10-0"></span>**3.2. Сценарии пожара**

В ходе анализа пожарной опасности объектов были выявлены следующие наихудшие сценарии пожара:

**Сценарий №1**. Пожар возникает в *здании 1*. Источником пожара являются внешние стены на втором этаже.

**Сценарий №2**. Пожар возникает в *здании 2*. Источником пожара является гардероб, который расположен на первом этаже.

Указанные сценарии будут рассмотрены для проверки возможности сокращения минимального нормативного противопожарного расстояния между объектами до требуемого.

# **4. Создание проекта**

### <span id="page-10-1"></span>**4.1. Создание нового проекта**

После сбора всей необходимой информации о рассматриваемых объектах (см. раздел [Пример задания] можно приступить к созданию проекта для проверки возможности сокращения противопожарного расстояния в приложении Fenix+ 3.

Чтобы создать новый проект, выполните следующие действия:

1. Выберите пункт меню **Файл | Новый проект** либо нажмите кнопку  $\equiv$  на панели управления. В результате откроется окно создания нового проекта.

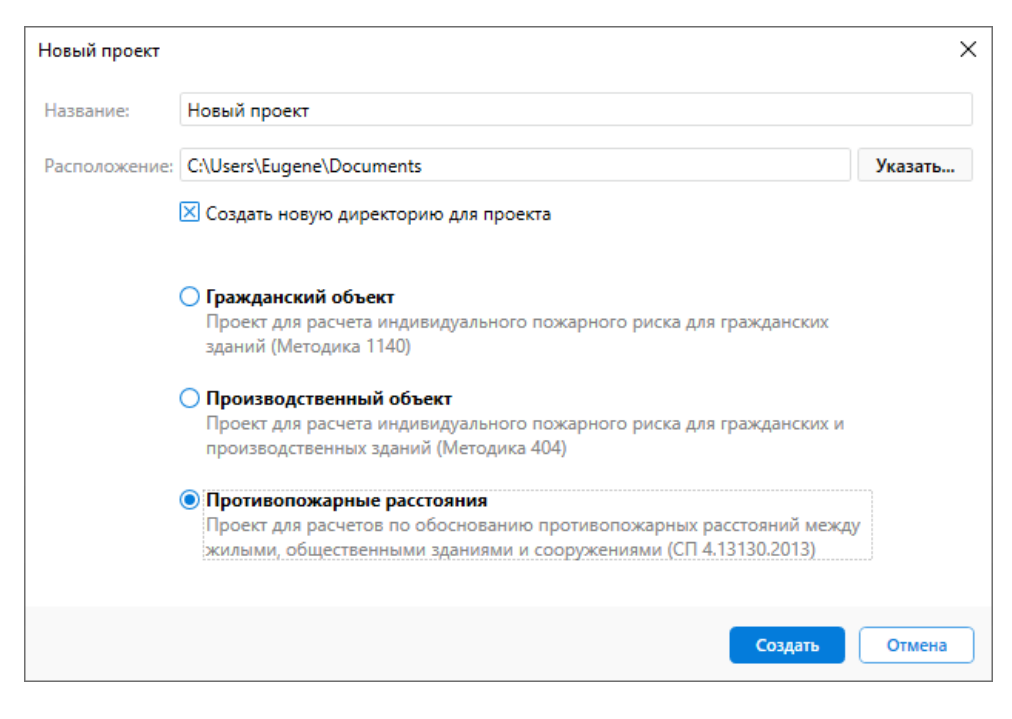

**Рис. 1:** Создание нового проекта

- 2. Введите **название** проекта.
- 3. Укажите **расположение** файлов проекта на диске.
- 4. Выберите тип проекта: **Противопожарные расстояния**.
- 5. Нажмите кнопку **Создать**.

В результате будет создан новый проект. Этот проект станет текущим.

При создании нового проекта автоматически создается один сценарий (**Сценарий 1**) и здание с одним (пустым) этажом.

### <span id="page-11-0"></span>**4.2. Задание свойств проекта**

В свойства нового проекта рекомендуется добавить описание и анализ пожарной опасности рассматриваемых объектов. Указанная информация будет автоматически включена в отчет.

Для этого выполните следующие действия:

- 1) Выберите пункт меню **Проект | Свойства**.
- 2) В открывшемся окне нажмите на соответствующую кнопку и введите требуемое описание.

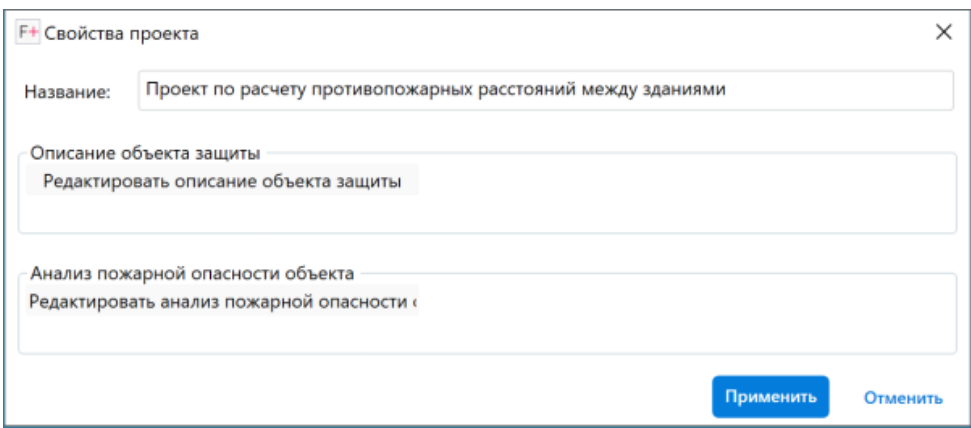

**Рис. 2:** Задание свойств проекта

3) Для сохранения изменений нажмите кнопку **Применить**.

# **5. Работа с программой**

### <span id="page-12-0"></span>**5.1. Создание топологии объектов**

<span id="page-12-1"></span>Для создания топологии объектов в приложении Fenix+ 3 необходимо выполнить следующие действия:

- Создание здания (второго объекта);
- Добавление этажей;
- Импорт изображений с планами этажей в качестве подложек;
- Построение наружных и внутренних стен;
- Создание дверей и окон;
- Создание внутренней структуры помещений.

Для моделирования динамики развития пожара в проектах по расчету противопожарных расстояний не нужно устанавливать регистраторы.

В проектах по расчету противопожарных расстояний нет необходимости создавать топологию каждого объекта полностью. Однако, на сцене обязательно должны быть отрисованы внешние стены и наружные конструкции, а также обращенные к друг другу двери и окна рассматриваемых объектов.

Указанные выше действия по созданию топологии в данном руководстве не описываются. Соответствующее описание вы можете найти в практических руководствах по расчету пожарного риска для гражданских и производственных объектов:

- *Практическое руководство Fenix+ 3. Гражданские объекты.*
- *Практическое руководство Fenix+ 3. Производственные объекты.*

На этапе создания топологии каждого здания не следует стремиться ориентировать и расположить их так, как они в реальности располагаются друг относительно друга и относительно сторон света. Создавайте топологию так, как это удобнее для каждого из зданий.

# **5.2. Определение взаимного расположения объектов на генеральном плане**

<span id="page-13-0"></span>Для определения взаимного расположения объектов в приложении Fenix+ 3 предназначен специальный инструмент **Генеральный план**.

Чтобы посмотреть, как рассматриваемые объекты расположены друг относительно друга, выберите пункт **Генеральный план** в дереве сценария. В результате в редакторе топологии отобразятся миниатюры объектов. Миниатюра объекта (здания) в проекции имеет ту же форму, что и проекция всех этажей. Высота миниатюры равна высоте объекта (здания).

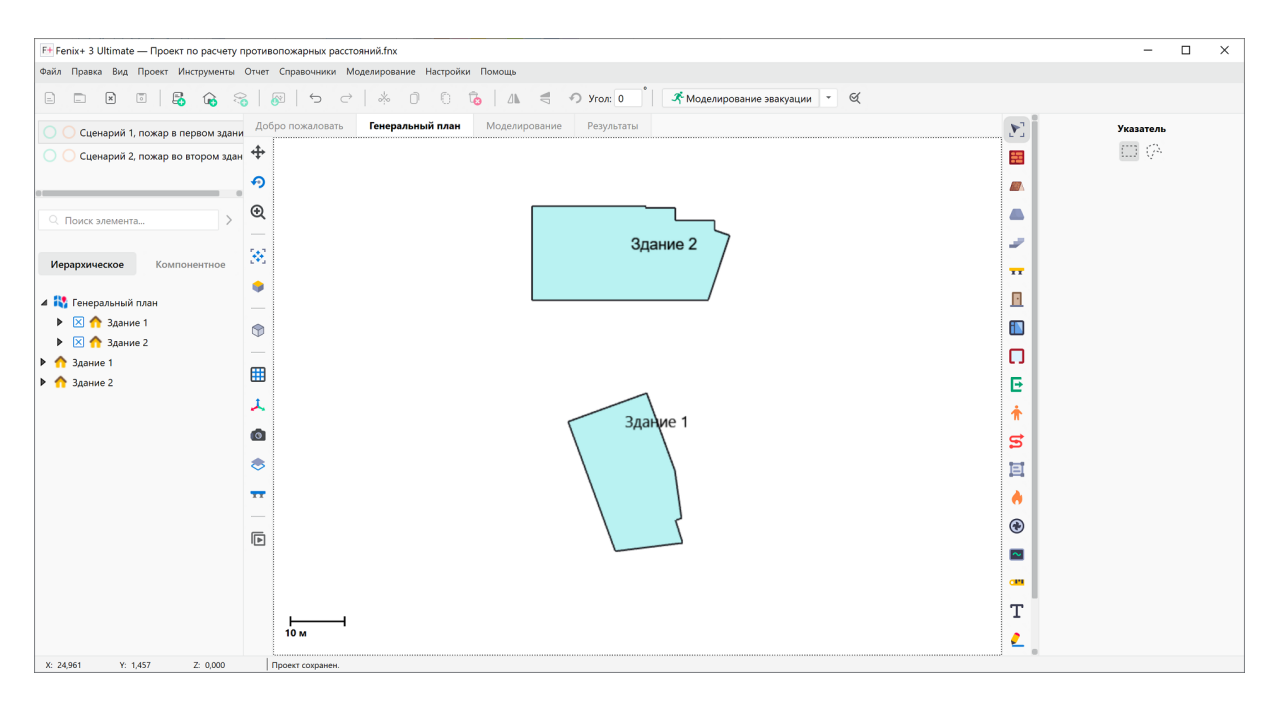

**Рис. 3:** Начальное расположение объектов на генеральном плане

Миниатюры объектов на генеральном плане скорее всего будут повернуты и располагаться друг относительно друга неправильно. Чтобы скорректировать их взаимное расположение выполните следующие действия:

1) Выполните щелчок ПКМ по пункту **Генеральный план** в дереве сценария и импортируйте подложку с генеральным планом, на котором показано реальное расположение объектов (подробнее см. раздел Импорт изображения в качестве подложки для этажа).

| F+ Fenix+ 3 Ultimate - Проект по расчету противопожарных расстояний.fnx                                                                                                    | Файл Правка Вид Проект Инструменты Отчет Справочники Моделирование Настройки Помощь                                                                |                  | $\Box$<br>$\overline{\phantom{0}}$                 | $\times$ |
|----------------------------------------------------------------------------------------------------|----------------------------------------------------------------------------------------------------|------------------|----------------------------------------------------|----------|
|                                                                                                    |                                                                                                    |                  |                                                    |          |
| $\boxminus$<br>$\boxed{\mathbf{x}}$<br>E.<br>$\Box$<br>$\boxed{\circ}$<br>⋒                                                                                                    | А Моделирование эвакуации → ©<br>$\widehat{\mathbf{G}}$<br>$\mathbb{A}$ $\leq$<br>8<br>n<br>O Yron: 0<br>$\ominus$<br>$\hookrightarrow$<br>×.<br>n |                  |                                                    |          |
| О<br>Сценарий 1, пожар в первом здани                                                                                                    | Генеральный план<br>Моделирование<br>Результаты<br>Добро пожаловать                                                                                | $\mathbf{y}_1^*$ | Указатель                                          |          |
| Сценарий 2, пожар во втором здан Ф<br>$\circ$                                                                                                    |                                                                                                    | 噩                | <b>CD</b>                                          |          |
|                                                                                                    | ⊕                                                                                                    | ПJ.              | (^) Тип элемента сцены<br>○ Здание (миниатюра) (2) |          |
| Q Поиск элемента                                                                                                    | $^\circledR$                                                                                                    | œ                | О Надпись (2)<br>О Подложка (1)                    |          |
|                                                                                                    | Здание 2<br>$\Phi_{\rm s}$                                                                                                    | س                |                                                    |          |
| Иерархическое<br>Компонентное                                                                                                    |                                                                                                    | $\overline{X}$   |                                                    |          |
| 4 П. Генеральный план                                                                                                    | $v + v$<br><b>De28 19</b>                                                                                                    | П                |                                                    |          |
| $\triangleright$ $\boxtimes$ $\bigwedge$ 3 дание 1<br>$\triangleright$ $\boxtimes$ $\bigwedge$ 3 дание 2                                                                                                    | M 87<br>⋒                                                                                                    | Ŧ                |                                                    |          |
| Х Подложка 1                                                                                                    | +136.05<br>125<br>пустырь<br>垛                                                                                                    | Ω                |                                                    |          |
| $\triangleright$ 3 $\triangle$ 3 $\triangle$ 3 $\$ | ⊞<br>$12.5 -$                                                                                                    | E                |                                                    |          |
| $\triangleright$ 3 дание 2                                                                                                    | 126<br>ᆺ                                                                                                    |                  |                                                    |          |
|                                                                                                    | Здание 1<br>$\circ$                                                                                                    | s                |                                                    |          |
|                                                                                                    | $xz_{22}$<br>తి                                                                                                    | ē                |                                                    |          |
|                                                                                                    | $\mathfrak{u}$<br>$\overline{\mathbf{x}}$                                                                                                    |                  |                                                    |          |
|                                                                                                    |                                                                                                    | $\bullet$        |                                                    |          |
|                                                                                                    | $\overline{\boxdot}$<br>ул.Октябрьская<br>RS499 x 135.8                                                                                            |                  |                                                    |          |
|                                                                                                    |                                                                                                    |                  |                                                    |          |
|                                                                                                    | ул.Октябрьская                                                                                                    | <b>CR'S</b>      |                                                    |          |
|                                                                                                    |                                                                                                    | т                |                                                    |          |
|                                                                                                    | 10 м                                                                                                    |                  |                                                    |          |
| X: -58,925<br>$Y: -0,431$<br>Z: 0,000                                                                                                    |                                                                                                    |                  |                                                    |          |

**Рис. 4:** Расположение объектов на генеральном плане после импорта подложки

- 2) В дереве сценария разверните пункт **Генеральный план** и выберите объект (здание), расположение которого необходимо скорректировать.
- 3) При помощи инструмента **Указатель** поверните и переместите объект в правильное положение. При изменении расположения объекта ориентируйтесь на подложку.

Если топология объекта отрисована правильно, то контуры миниатюры объекта будут соответствовать контурам объекта на подложке.

4) При необходимости скорректируйте расположение остальных объектов на генеральном плане.

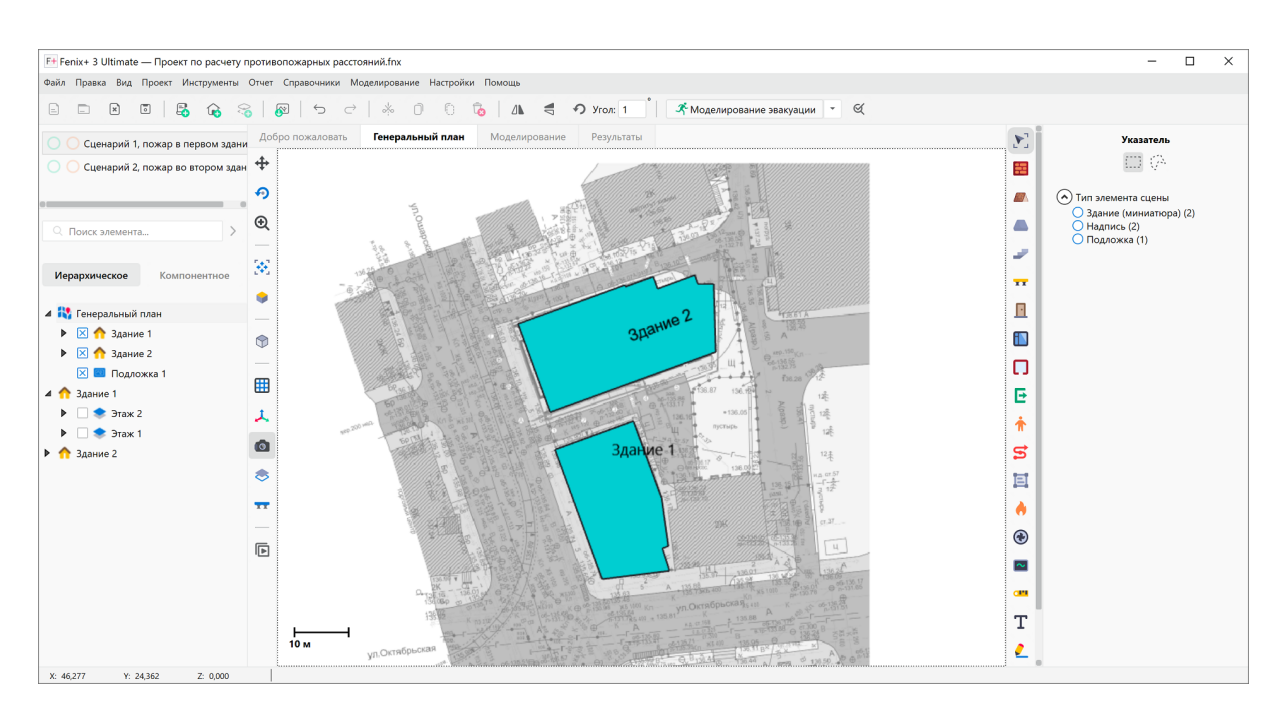

**Рис. 5:** Расположение объектов на генеральном плане после корректировки

#### <span id="page-15-0"></span>**5.3. Создание пожарных составляющих**

Для проверки возможности сокращения нормативного противопожарного расстояния до требуемого необходимо рассмотреть сценарии пожара на обоих объектах.

В ходе анализа пожарной опасности объектов были выявлены 2 наихудших сценария пожара:

- **Сценарий 1** сценарий пожара в *здании 1*.
- **Сценарий 2** сценарий пожара в *здании 2*.

Для каждого сценария в приложении Fenix+ 3 необходимо создать отдельную пожарную составляющую.

Ниже приводится описание требуемых действий.

Чтобы создать пожарную составляющую, необходимо выполнить следующие действия:

- Указать источник пожара;
- Определить области расчета для моделирования динамики развития пожара.

#### *Создание пожарной составляющей для Сценария 1*

В **Сценарии 1** источником пожара являются внешние стены здания на втором этаже. Давайте рассмотрим самую неблагоприятную ситуацию, в которой пожар охватывает сразу несколько внешних стен. Для этого выполните следующие действия:

- 1) В дереве сценария разверните пункт **Здание 1** и выберите второй этаж.
- 2) При помощи инструмента **Указатель** выберите на сцене следующие объекты: **Стена 6**, **Стена 7** и **Стена 20**. Чтобы выделить несколько объектов, используйте клавишу **Ctrl**.
- 3) В таблице свойств установите флажок напротив параметра **В огне**.

Выбранные объекты будут заданы в качестве источника пожара для текущего сценария.

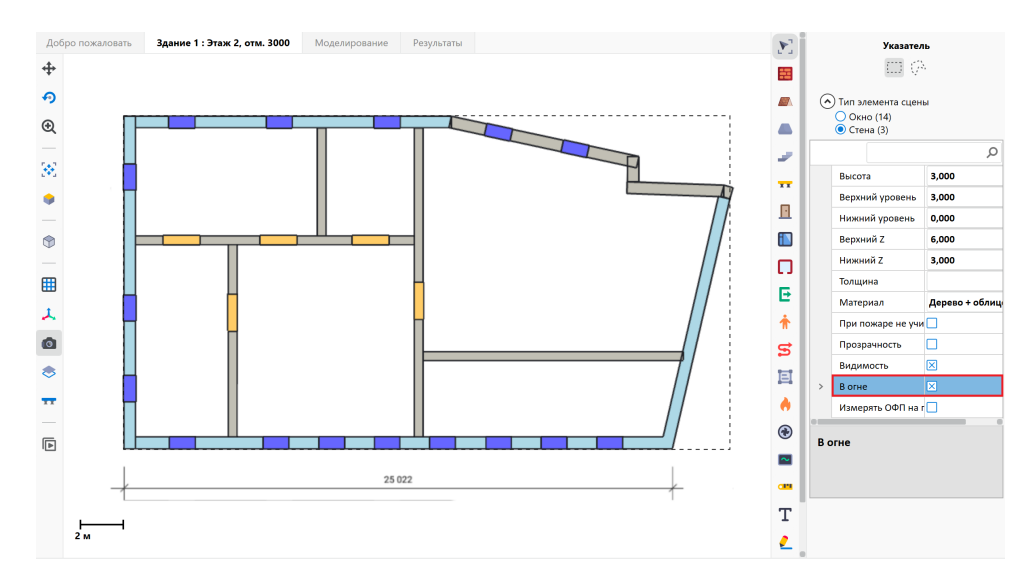

**Рис. 6:** Задание источника пожара для «Сценария 1»

Теперь давайте укажем область расчета, в которой будет происходить моделирование динамики развития пожара.

- 1) В дереве сценария выберите пункт **Генеральный план**.
- 2) Активируйте инструмент **Область расчета** (сочетание клавиш **Alt + J**). В параметрах области расчета укажите, что ее боковые и верхние грани являются открытыми. Размер ячейки области расчета влияет на точность и продолжительность моделирования. Для нашего примера оставьте размер ячейки равным **0,25 м**.
- 3) Разместите область расчета на сцене таким образом, чтобы она охватывала оба здания целиком (подробнее см. раздел Область расчета).

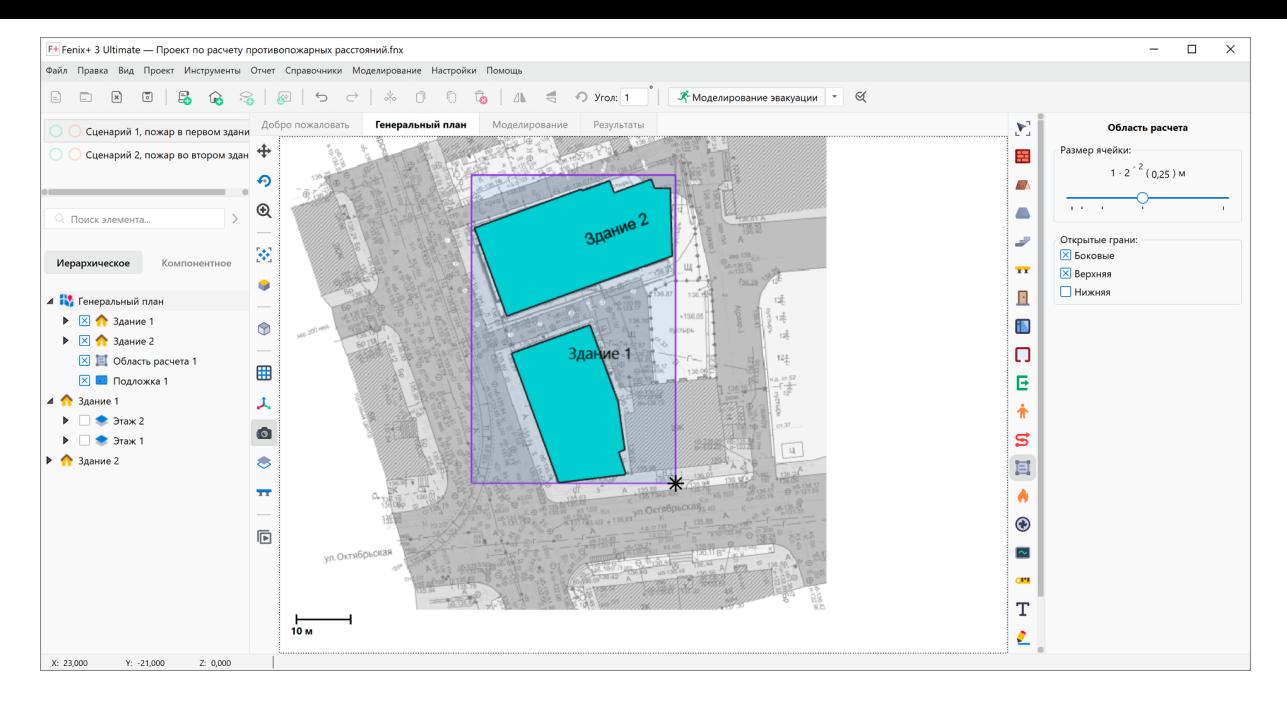

**Рис. 7:** Задание области расчета для «Сценария 1»

Итак, мы создали пожарную составляющую для **Сценария 1**.

*Создание пожарной составляющей для Сценария 2*

Создайте в проекте новый сценарий **(Сценарий 2)**. При создании нового сценария используйте топологическую составляющую и метаданные **Сценария 1**, а пожарную составляющую оставьте пустой (подробнее см. Создание нового сценария).

Во втором сценарии источником пожара является гардероб на первом этаже вто[рого](https://https://mst.su/support/fenixplus3/userguide/scenarii/sozdanie_novogo_stsenariya/) здания (объект **Твердое тело 5**). Укажите этот объ[ект в качестве источника](https://https://mst.su/support/fenixplus3/userguide/scenarii/sozdanie_novogo_stsenariya/) пожара.

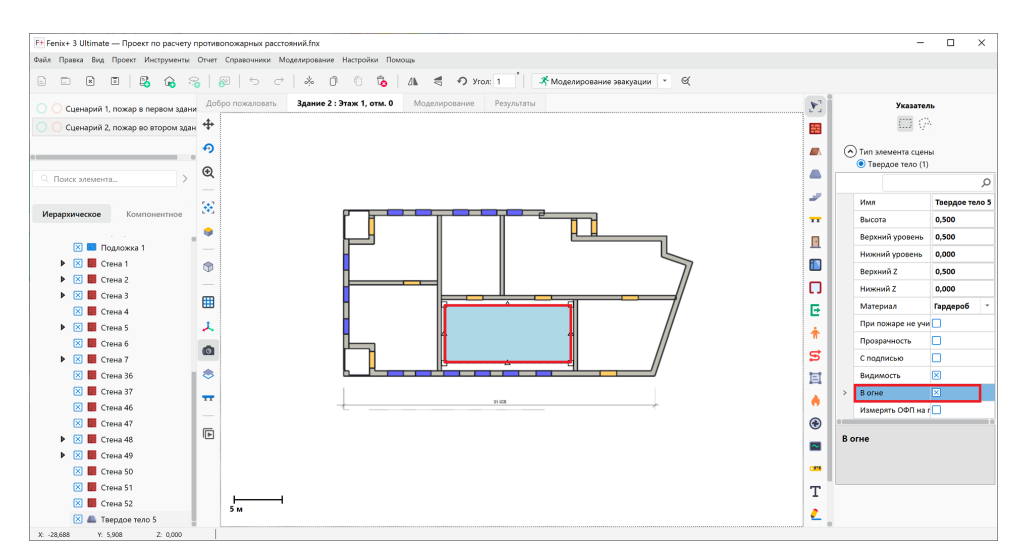

**Рис. 8:** Задание источника пожара для «Сценария 2»

Чтобы тепловой поток распространялся за пределы здания беспрепятственно, ок-

на в помещении гардероба не должны учитываться при пожаре. Для этого при помощи инструмента **Указатель** выберите на сцене **Окно 3**, **Окно 4**, **Окно 5**, **Окно 6** и в таблице свойств установите флажок напротив параметра **При пожаре не учитывать**.

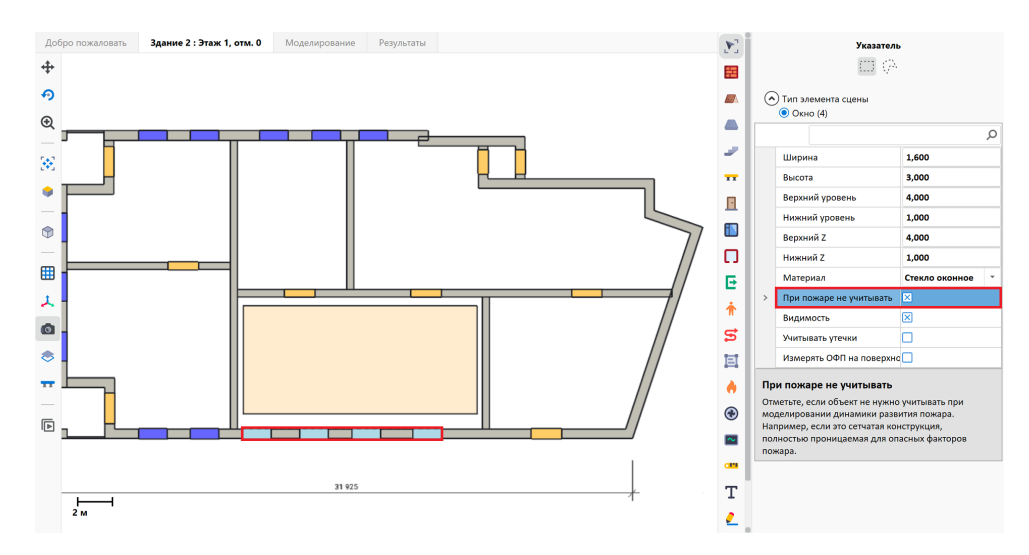

**Рис. 9:** Задание области расчета для «Сценария 2»

После этого определите область расчета аналогично тому, как вы это сделали в **Сценарии 1**.

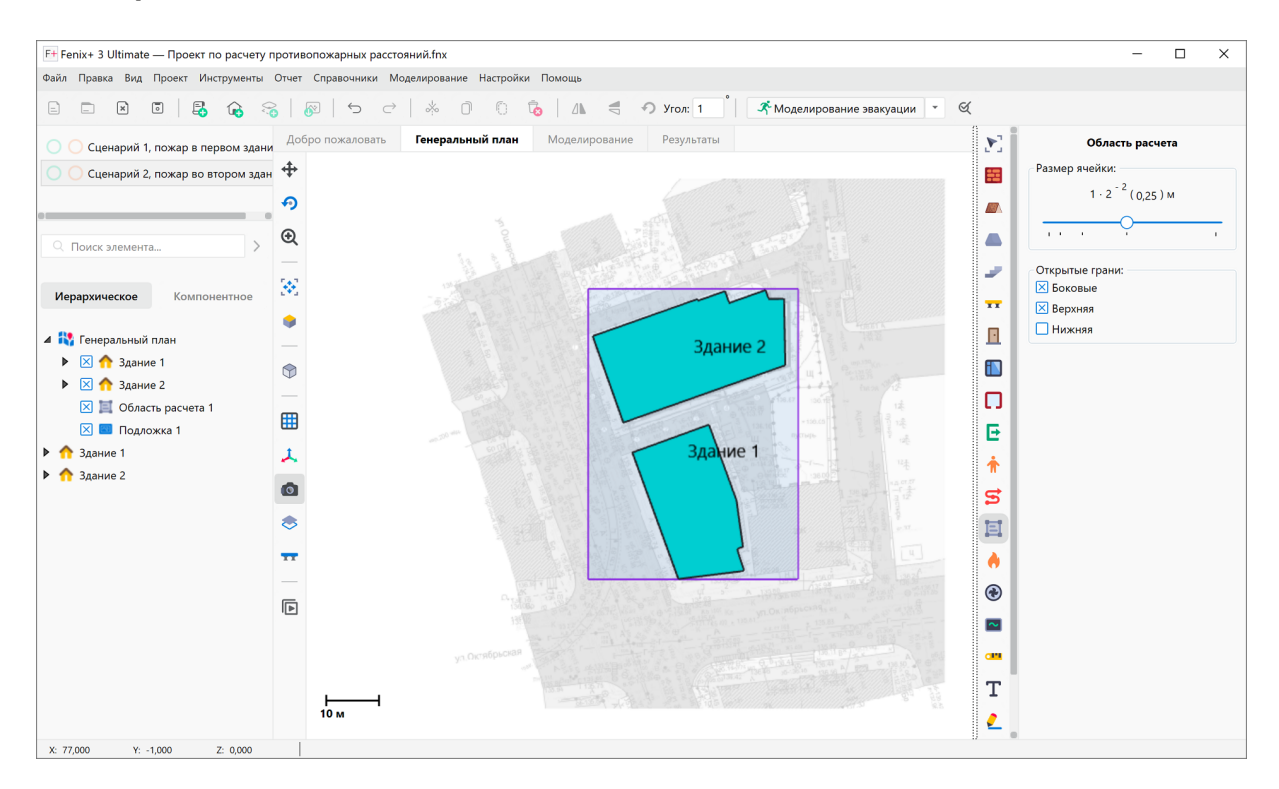

**Рис. 10:** Задание области расчета для «Сценария 2»

Мы добавили в проект второй сценарий (**Сценарий 2**) и создали для него пожарную составляющую.

Теперь давайте выполним моделирование динамики развития пожара для обоих сценариев.

### <span id="page-19-1"></span>**5.4. Моделирование динамики развития пожара**

<span id="page-19-0"></span>Перед началом моделирования динамики развития пожара необходимо задать время моделирования. Установим 2 минуты для обоих сценариев. Этого времени будет вполне достаточно, чтобы определить воздействие теплового потока на соседний объект защиты (подробнее см. Настройка параметров моделирования динамики развития пожара).

В проектах по расчету безопасных противопожарных расстояний рассматривают[ся наиболее опасные сцен](https://mst.su/support/fenixplus3/userguide/modelirovanie_ofp/nastrojka_parametrov_modelirovaniya_ofp/)арии пожара, [когда с самого начала моделирования](https://mst.su/support/fenixplus3/userguide/modelirovanie_ofp/nastrojka_parametrov_modelirovaniya_ofp/) вся поверхность пожарной нагрузки охвачена пламенем. Но требуется некоторое время на то, чтобы установилась стационарная ситуация. Как правило, для этого достаточно 2-3 минуты.

Для запуска моделирования динамики развития пожара перейдите на вкладку управления моделированием, по очереди выберите каждый сценарий и нажми-

те кнопку  $\blacksquare$ .

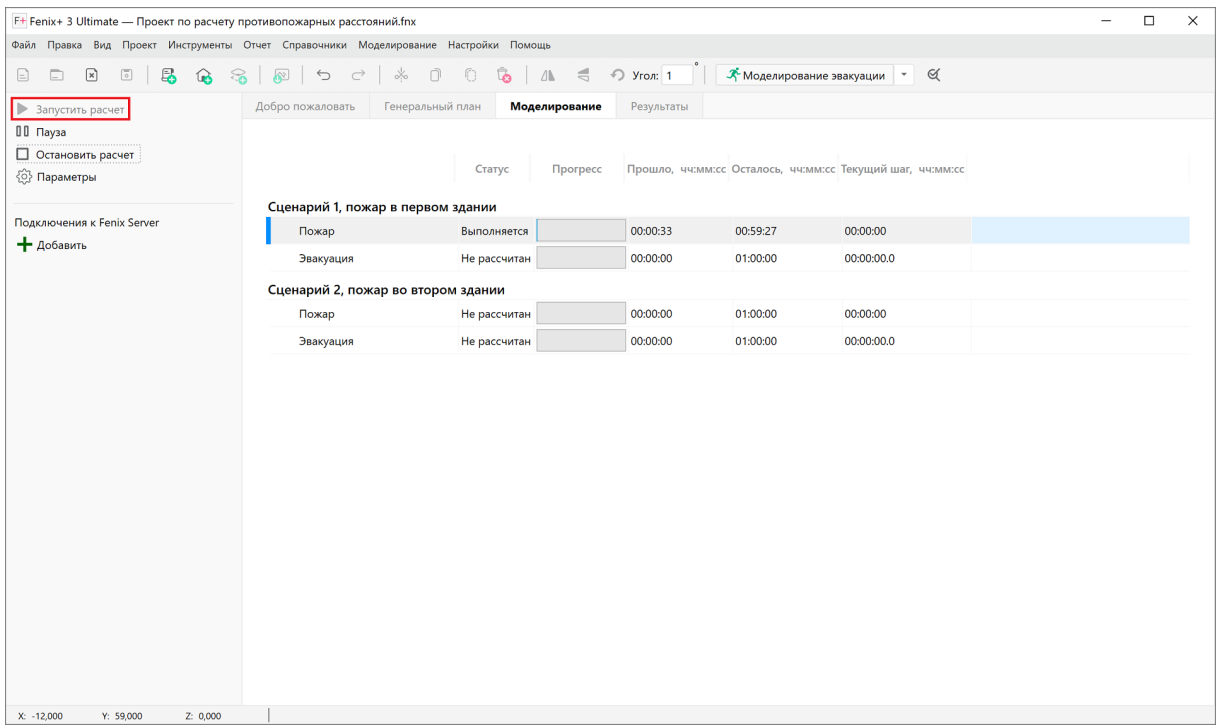

#### **Рис. 11:** Запуск моделирования динамики развития пожара

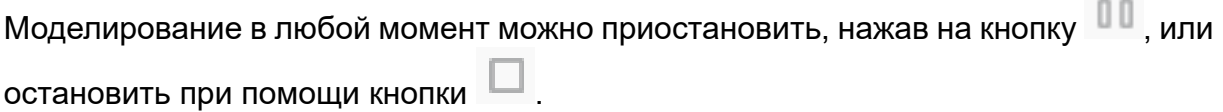

### **5.5. Анaлиз результатов моделирования**

После завершения моделирования динамики развития пожара необходимо выполнить анализ полученных результатов.

Для этого перейдите на вкладку просмотра результатов моделирования. В окне программы отобразится таблица с расчетными значениями критического (qкрит), допустимого (qдоп) и падающего теплового (qпад) потока для всех горючих объектов, которые расположены в границах области расчета.

Тепловой поток контролируется в оконных проемах и на объектах, выполненных из горючих материалов, находящихся в здании без очага пожара.

Чтобы посмотреть динамику изменения теплового потока, выберите в таблице желаемый объект. В качестве примера давайте выберем **Окно 13**. В правой части окна программы отобразится график изменения плотности теплового потока для этого объекта.

| ⊙ Сценарий 1, пожар в первом здании                                                                                  | Добро пожаловать           | Генеральный план                                          | Моделирование   | Результаты               |
|----------------------------------------------------------------------------------------------------|----------------------------|-----------------------------------------------------------|-----------------|--------------------------|
| ⊙ Сценарий 2, пожар во втором здании                                                                                 | Противопожарные расстояния |                                                           |                 |                          |
|                                                                                                    |                            |                                                           |                 |                          |
| $\rightarrow$<br>Q. Поиск элемента                                                                                   | Наименование               | $\tau$ qкрит, кВт/м <sup>2</sup> qдоп, кВт/м <sup>2</sup> |                 | qnaд, кВт/м <sup>2</sup> |
| Иерархическое<br>Компонентное                                                                                        | 4 Здание 1                 |                                                           |                 |                          |
|                                                                                                    | Окно 1                     | 15                                                        | 12              | 1,836                    |
| 4 12 Генеральный план                                                                                                | Окно 10                    | 15                                                        | 12              | 0.447                    |
| ⊠ Подложка 1                                                                                                    | Окно 11                    | 15                                                        | 12              | 0,422                    |
| $\triangleright$ $\boxtimes$ $\bigwedge$ $3$ дание 1<br>$\triangleright$ $\boxtimes$ $\bigtriangleright$ $3$ дание 2 | <b>Окно 12</b>             | 15                                                        | 12              | 0.419                    |
| • 8  ** Линейный размер 1                                                                                            | Окно 13                    | 15 <sub>15</sub>                                          | 12 <sup>°</sup> | 0.419                    |
| ⊠ ■ Область расчета 1                                                                                                | Окно 14                    | 15                                                        | 12              | 0,419                    |
| $\triangleright$ $\bigwedge$ $3$ дание 1                                                                             | Окно 15                    | 15                                                        | 12              | 0.419                    |
| ▶ ● Здание 2                                                                                                    | <b>Окно 16</b>             | 15                                                        | 12 <sup>°</sup> | 0.419                    |
|                                                                                                    | Окно 17                    | 15                                                        | 12              | 0.419                    |
|                                                                                                    | Окно 18                    | 15                                                        | 12              | 0.419                    |
|                                                                                                    | Окно 19                    | 15                                                        | 12              | 0,419                    |
|                                                                                                    | Окно 2                     | 15                                                        | 12              | 0.419                    |
|                                                                                                    | <b>Окно 20</b>             | 15                                                        | 12              | 0.419                    |
|                                                                                                    | Окно 21                    | 15                                                        | 12              | 1,68                     |
|                                                                                                    | <b>Окно 22</b>             | 15                                                        | 12              | 0,529                    |
|                                                                                                    | <b>Окно 23</b>             | 15                                                        | 12              | 0.8                      |
|                                                                                                    | <b>Окно 24</b>             | 15                                                        | 12              | 0,517                    |
|                                                                                                    | Окно 25                    | 15                                                        | 12 <sub>2</sub> | 0.42                     |
|                                                                                                    | <b>Окно 26</b>             | 15                                                        | 12              | 0.477                    |
|                                                                                                    | <b>Окно 27</b>             | 15                                                        | 12 <sup>°</sup> | 0.444                    |
|                                                                                                    | <b>Окно 28</b>             | 15                                                        | 12              | 0,426                    |
|                                                                                                    | <b>Окно 29</b>             | 15                                                        | 12              | 0.423                    |
|                                                                                                    | Окно 3                     | 15                                                        | 12              | 0.419                    |
|                                                                                                    | Окно 4                     | 15                                                        | 12              | 0.419                    |
|                                                                                                    | O(1)                       | l se                                                      | ده ا            | 0.410                    |

**Рис. 12:** Просмотр динамики теплового потока

При помощи приложения Smokeview вы также можете воспроизводить динамику теплового потока. Для этого на панели воспроизведения результатов моделирования нажмите кнопку **Посмотреть результаты (3D)** , в открывшемся окне выполните щелчок ПКМ и выберите пункт **"INCIDENT HEAT FLUX".**

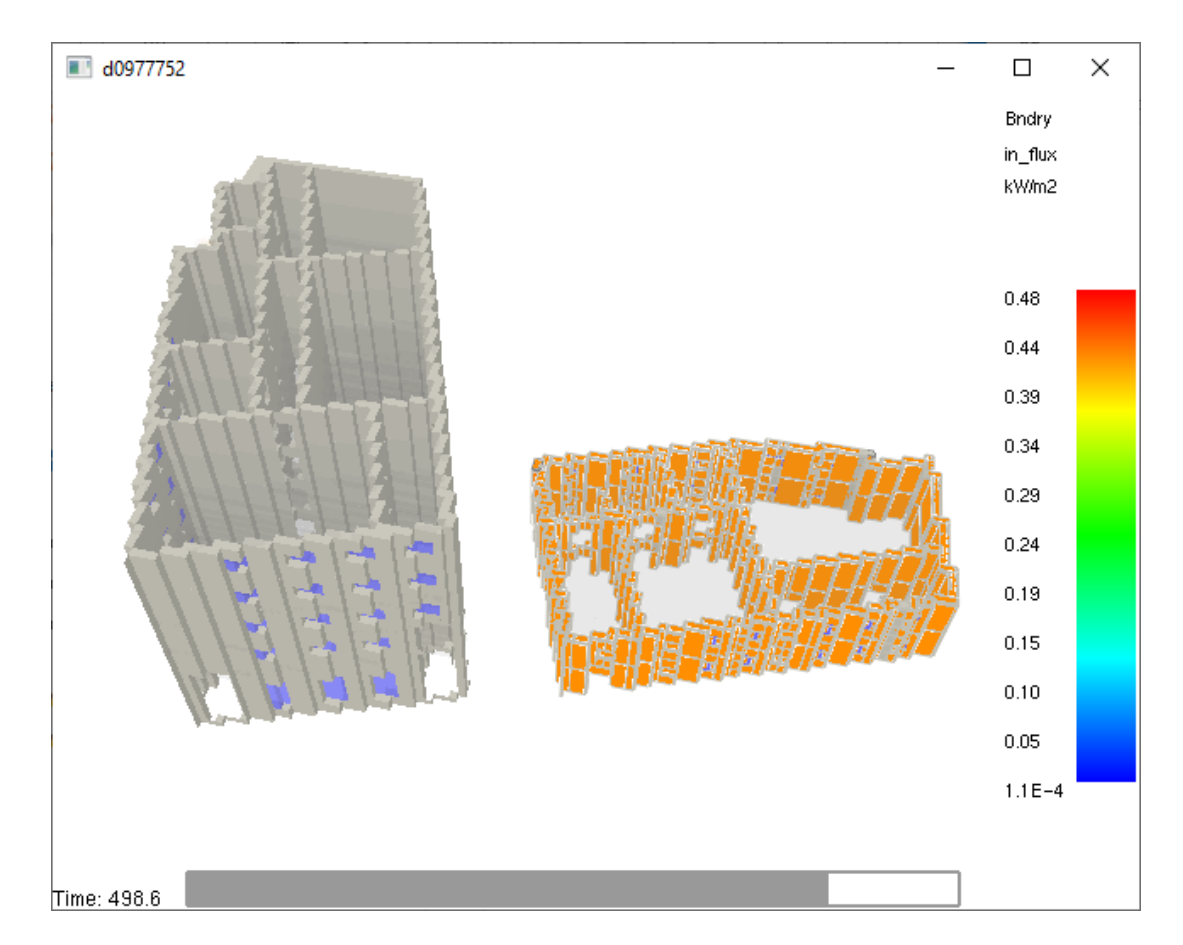

**Рис. 13:** Воспроизведение динамики теплового потока

Как мы видим, ни для одного объекта в **Сценарии 1** значение падающего теплового потока (qпад) не превышает значения допустимого теплового потока (qдоп).

Аналогичная ситуация наблюдается также при анализе результатов моделирования в **Сценарии 2**.

# **5.6. Вывод о допустимости сокращения противопожарного расстояния**

Противопожарные расстояния между объектами допускается уменьшать при условии нераспространения пожара между конкретными зданиями, сооружениями, подтвержденного расчетом, выполненным в соответствии с методикой в Приложении А СП 4.13130.2013.

На основании расчетов, проведенных для обоих сценариев, установлено, что значение падающего теплового потока (qпад) ни для одного объекта не превышает значения допустимого теплового потока.

Таким образом, результаты моделирования динамики развития пожара подтверждают возможность сокращения нормативного противопожарного расстояния (**10 м**) между рассматриваемыми объектами до требуемого (**6,086 м**).

Указанное уменьшение противопожарного расстояния должно проводиться при обязательном учете требований к устройству проездов и подъездов для пожарной техники, а также обеспечении нормативной величины пожарного риска на объектах защиты.

### <span id="page-22-0"></span>**5.7. Создание отчета**

Fenix+ 3 позволяет сформировать отчет, содержащий полученные результаты моделирования.

Для этого выполните команду меню **Отчет** | **Создать отчет** (сочетание клавиш **Alt + X**) и в открывшемся окне заполните поля, как показано на рисунке ниже.

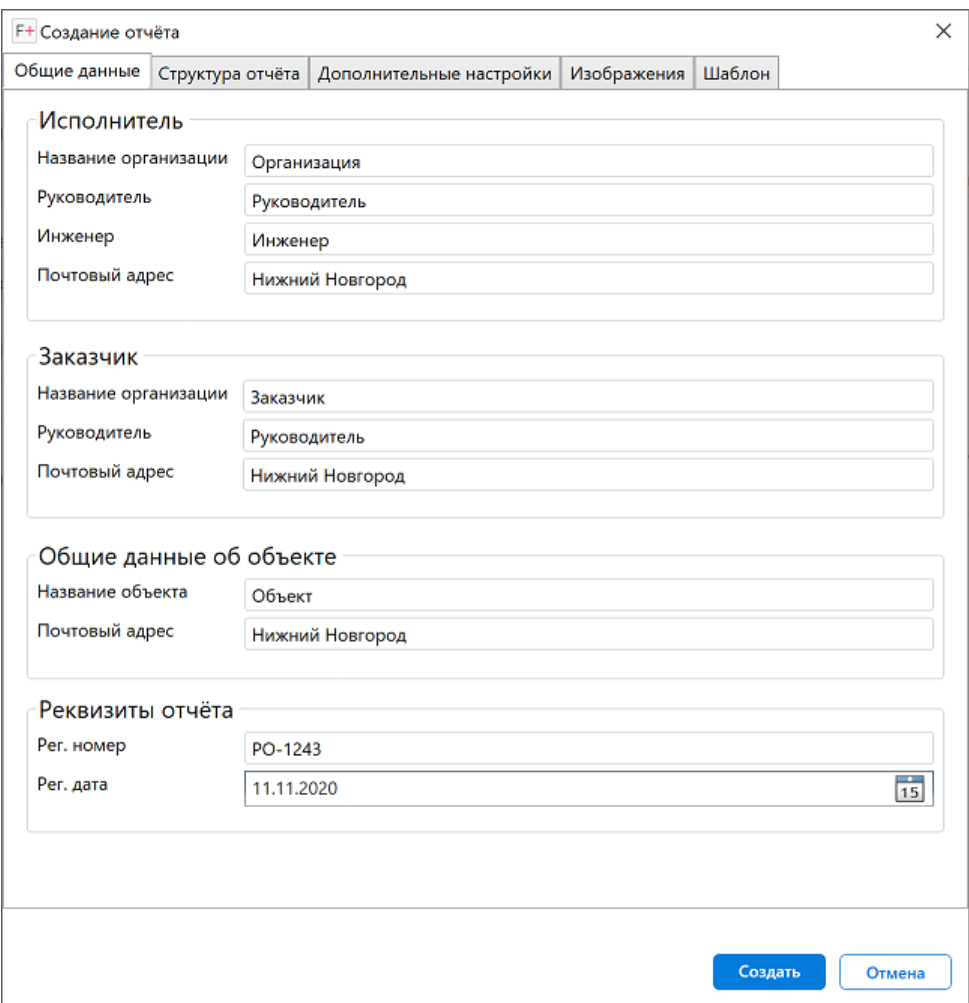

**Рис. 14:** Ввод регистрационных данных в отчет

После этого нажмите кнопку **Создать**.